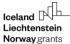

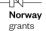

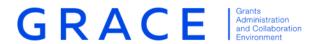

# **Setup 2-factor authentication**

## **GrACE User manual**

Version 2.0, April 2021

## **Table of contents**

| 1. | Intro               | duction to 2-factor authentication         | 3  |
|----|---------------------|--------------------------------------------|----|
| 2. | Setup 2-FA in GrACE |                                            | 3  |
|    | 2.1.                | If it is turned on already                 | 3  |
|    | 2.2.                | Turn it on yourself                        | 3  |
| 3. | Setu                | p the application                          | 5  |
|    | 3.1.                | Alternative 1: use Microsoft Authenticator | 5  |
|    | 3.2.                | Alternative 2: use Google Authenticator    | 7  |
| 4. | Finis               | hing the setup process                     | 9  |
| 5. | If you              | you don't have your phone10                |    |
| 6. | Rese                | etting the 2-FA                            | 10 |
|    | 6.1.                | In Microsoft Authenticator                 | 10 |
|    | 6.2                 | In Google Authenticator                    | 12 |

Page 3 of 14

#### 1. Introduction to 2-factor authentication

2-factor authentication (2-FA) means that in order to login to your account, you need 2 factors. This is usually a password (1<sup>st</sup> factor) and then a unique code that changes all the time (2<sup>nd</sup> factor). This code is called a "token". For GrACE, the method involves an authentication app on your smartphone to be the secure 2<sup>nd</sup> factor.

This is a guide on how to set up the 2-step authentication. FMO recommends you use this to increase the security on your GrACE account.

For further help and support, please contact grace.support@efta.int. This user manual and other manuals can be found at our website https://eeagrants.org/gracemanuals, be sure to check in sometimes for updated versions.

## 2. Setup 2-FA in GrACE

## 2.1. If it is turned on already

The 2-factor authentication is being rolled out and will be mandatory for all users. You might be asked to set it up within a number of days when you try to login to GrACE. In other words, you can delay setting it up for a few days (it will tell you how long in the message), but at some point you will have to set it up. Follow the instructions for turning it on (the chapter below) if you want to set it up before it's mandatory.

If the screen looks like this when you try to login to GrACE (1), then go to section 3 Setup the application.

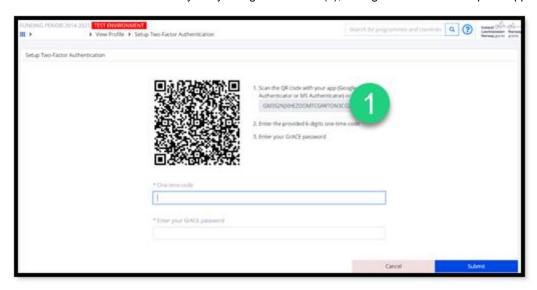

#### 2.2. Turn it on yourself

You can turn on the 2-FA by yourself. Start by going to your user profile in GrACE.

You can use this feature either with "Microsoft Authenticator" or with "Google Authenticator". When you have one of them on your smartphone, then you can follow the below steps.

- 1. Open GrACE and click on your name
- 2. Click "View Profile"
- 3. Click on the "Configure" button
- 4. You will then see a page providing you with a code that you can use to set up the application on your phone

2-Factor Authentication Version 2.0, April 2021 Public (All)

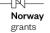

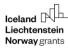

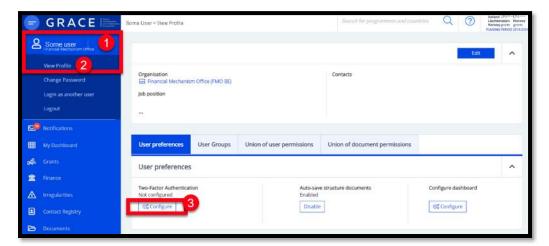

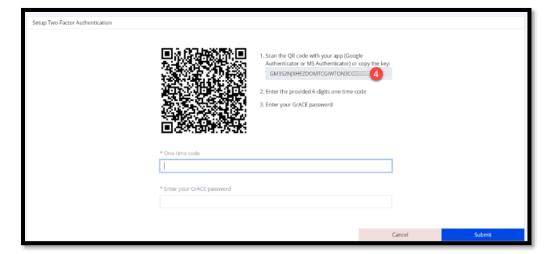

## 3. Setup the application

## 3.1. Alternative 1: use Microsoft Authenticator

To set up the app Microsoft Authenticator to be your 2-factor application, please follow these steps:

- 5. Open Microsoft Authenticator
- 6. Tap the little plus button in the top right-hand corner
- 7. Select "other"
- 8. If asked, allow the app to use your camera. Point the camera at the QR-code on the computer screen.
- 9. You now see a new code in the list which changes every minute or so.

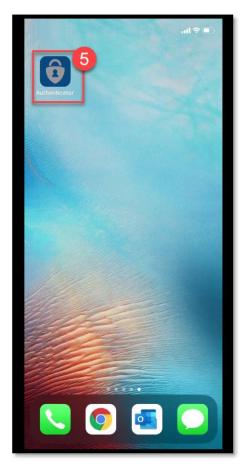

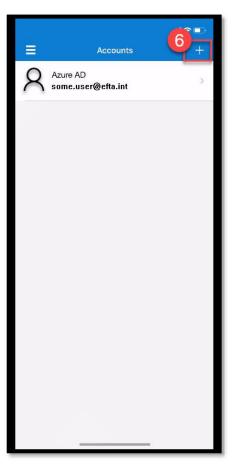

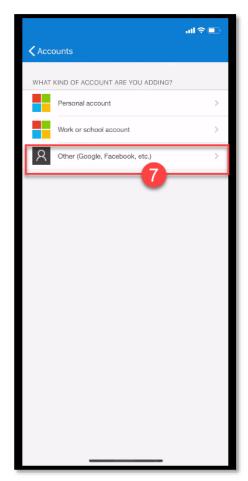

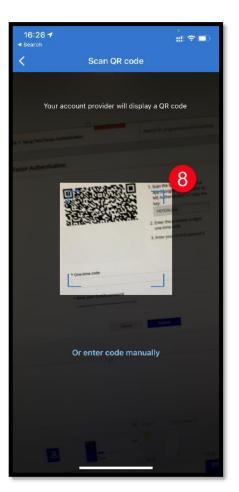

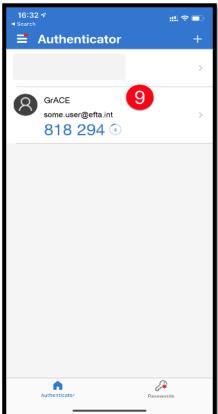

## 3.2. Alternative 2: use Google Authenticator

If you have already done all the steps with Microsoft Authenticator, you don't need to do this alternative – go to the next chapter 4 "Finishing the setup process".

Otherwise, install the Google Authenticator application on your phone and follow these steps:

- 1. Open the application
- 2. Select "Begin setup". If you are already using Google Authenticator, instead hit the + symbol in the right-hand bottom corner.
- 3. Tap "Scan bar code" / Select "Scan QR code"
- 4. You may need to allow the authenticator to access the camera. Tap OK
- 5. Point the camera at the QR code on your GrACE screen and the authenticator will bring you to point 6 by itself

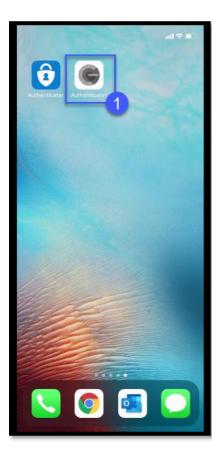

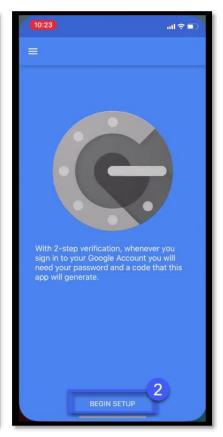

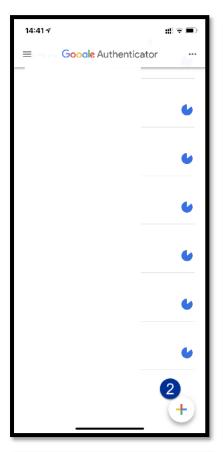

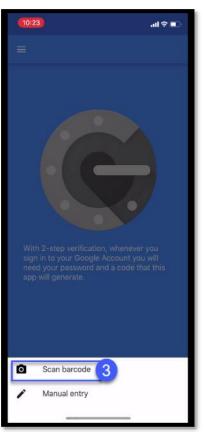

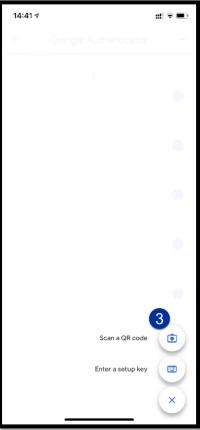

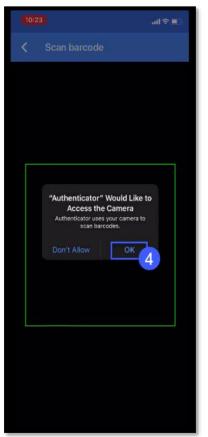

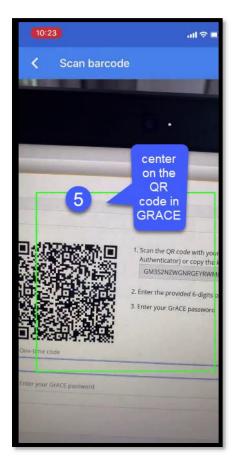

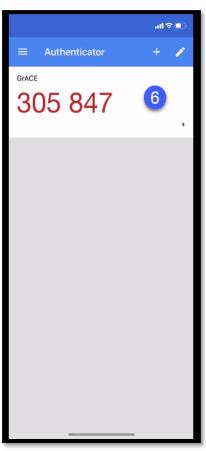

## 4. Finishing the setup process

To finish the process, enter the token code that you generated via the app into the appropriate box (see number 11 and 7 in the picture below). Please be careful not to let the token code expire. If it happens, you will have to enter a new code. Lastly, enter your GrACE password and click on submit.

You have now set up the 2-step authentication on your GrACE account. The next time you login, GrACE will ask you to enter the code from the app as an additional level of security.

In case you don't want to have to look for your phone and enter the code every time you go to GrACE, you will also find a very convenient "Remember me for 30 days" option at your next login.

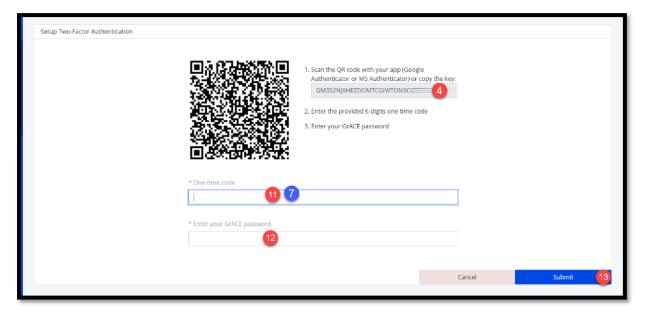

## 5. If you don't have your phone

If you lost your phone or for some reason have to login to GrACE before you have access to your phone to get a code, you can contact support (<a href="mailto:grace.support@efta.int">grace.support@efta.int</a>). They will reset the 2-FA for you and you will have 7 days to set up 2-FA again, using the steps explained in chapter 6 "Resetting the 2-FA" and then setting it up again as explained above in chapter 3 "Setup the application".

## 6. Resetting the 2-FA

If for some reason you have to contact support to reset the 2-factor authentication, the old codes will still display in your app but they will no longer work. You can liken it to having a key in your hand, but the lock on the door is new so your key no longer works. To throw away the key, or rather, deleting the codes that no longer work, follow these steps.

### 6.1. In Microsoft Authenticator

In order to remove the old codes that no longer work for GrACE, follow these steps:

- 1. Open the Authenticator app
- 2. Tap the arrow next to the GrACE code generator
- 3. Tap the cogwheel in the right-hand corner
- 4. Tap "Remove account"
- Tap "Continue"

You can now set up the 2-factor in GrACE once more, by following the steps in the previous chapters.

2-Factor Authentication Version 2.0, April 2021 Public (All) Page 10 of 14

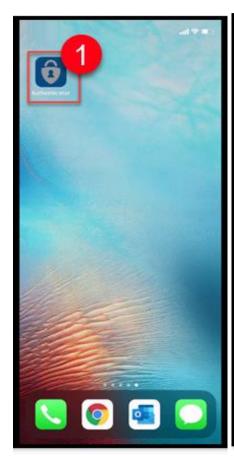

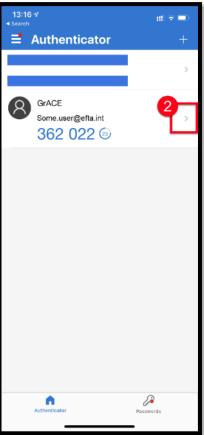

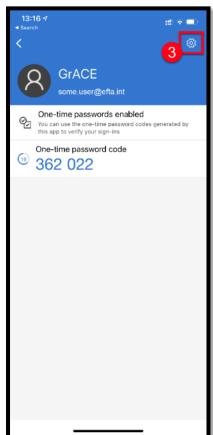

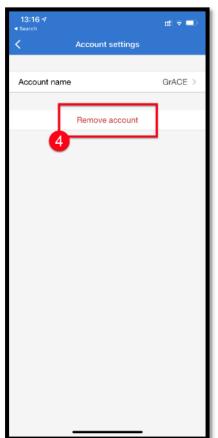

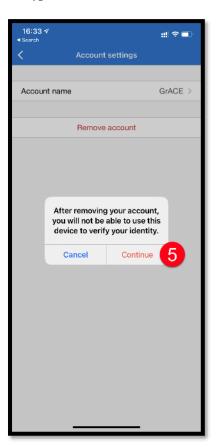

## 6.2. In Google Authenticator

In order to remove the old codes that no longer work for GrACE, follow these steps:

- 1. Open the Google Authenticator app
- 2. Tap the 3 dots in the right-hand corner of the screen
- 3. Tap "Edit" in the menu that appears
- 4. Tap the little pencil symbol next to the GrACE code generator
- 5. Tap the little trash can symbol in the right-hand corner
- 6. Confirm by tapping "Remove account"

You can now set up the 2-factor in GrACE once more, by following the steps in the previous chapters.

2-Factor Authentication

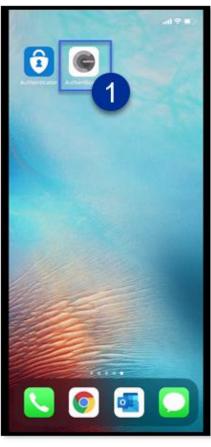

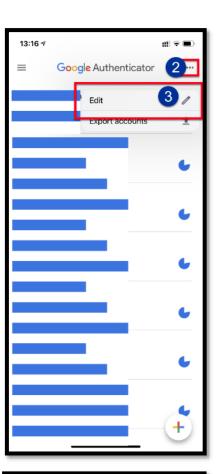

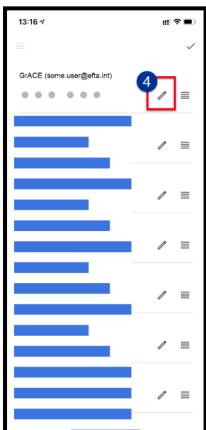

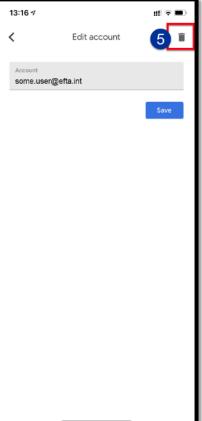

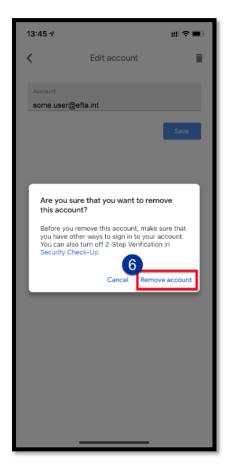

You can now set up the 2-factor in GrACE once more, by following the steps in the previous chapters.